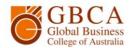

## **How to Scan**

**1.** Go to the printer and log in the same as if you were going to photocopy.

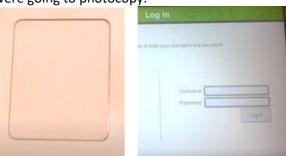

3. Select Add New Address.

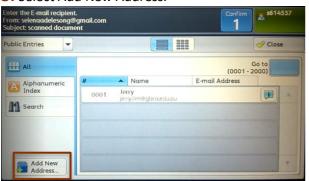

5. Enter your email address and select Next.

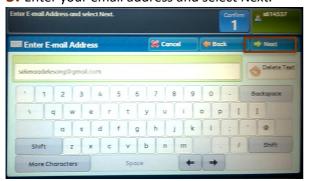

7. Check the settings and select Register.

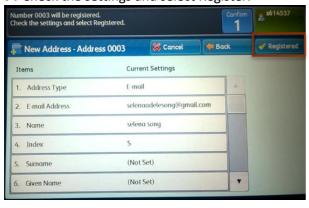

**2.** When you have logged in, you can select Use Copier Functions. You will see your printing credit balance. Select Next. Select Email.

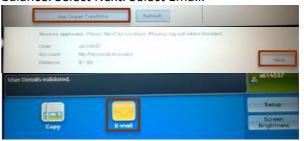

4. Select New.

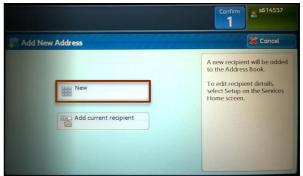

6. Enter your name and select Save.

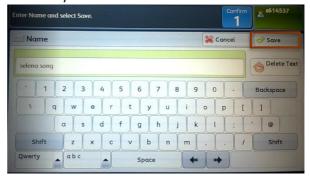

**8.** Select the recipient email address from the list. Then select the green Start button.

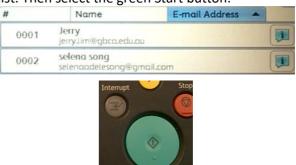